# **Installing Macrium Reflect**

By Dick Evans

There are a number of programs out there to backup to an image your entire hard drive. This one seems to be the best and is the one taught at the club. I also have used EaseUS TODO Free and have found it great as well. This white paper is meant to show you step by step how to download and install the Macrium Reflect program and then how to make a backup, step by step. It is not meant to teach you all the ins and outs of Reflect; just the basics to get the job done.

What you need:

- A Windows computer connected to the internet and plugged into the wall, not on battery power.
- An external or portable hard drive with enough empty space on it to hold all the files on your computer's hard drive.

## **Download and Install the software**

Software

**Free Ccleaner** 

Google Photos

Macrium Reflect Free DL Link

Open a browser and then locate the club's site at [http://cccgc.info.](http://cccgc.info/) In the lower right corner locate the **Software** section and click the Macrium Reflect Free DL Link.

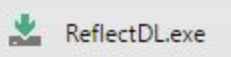

It will download a small installation file. It will be in your Downloads folder. Run it.

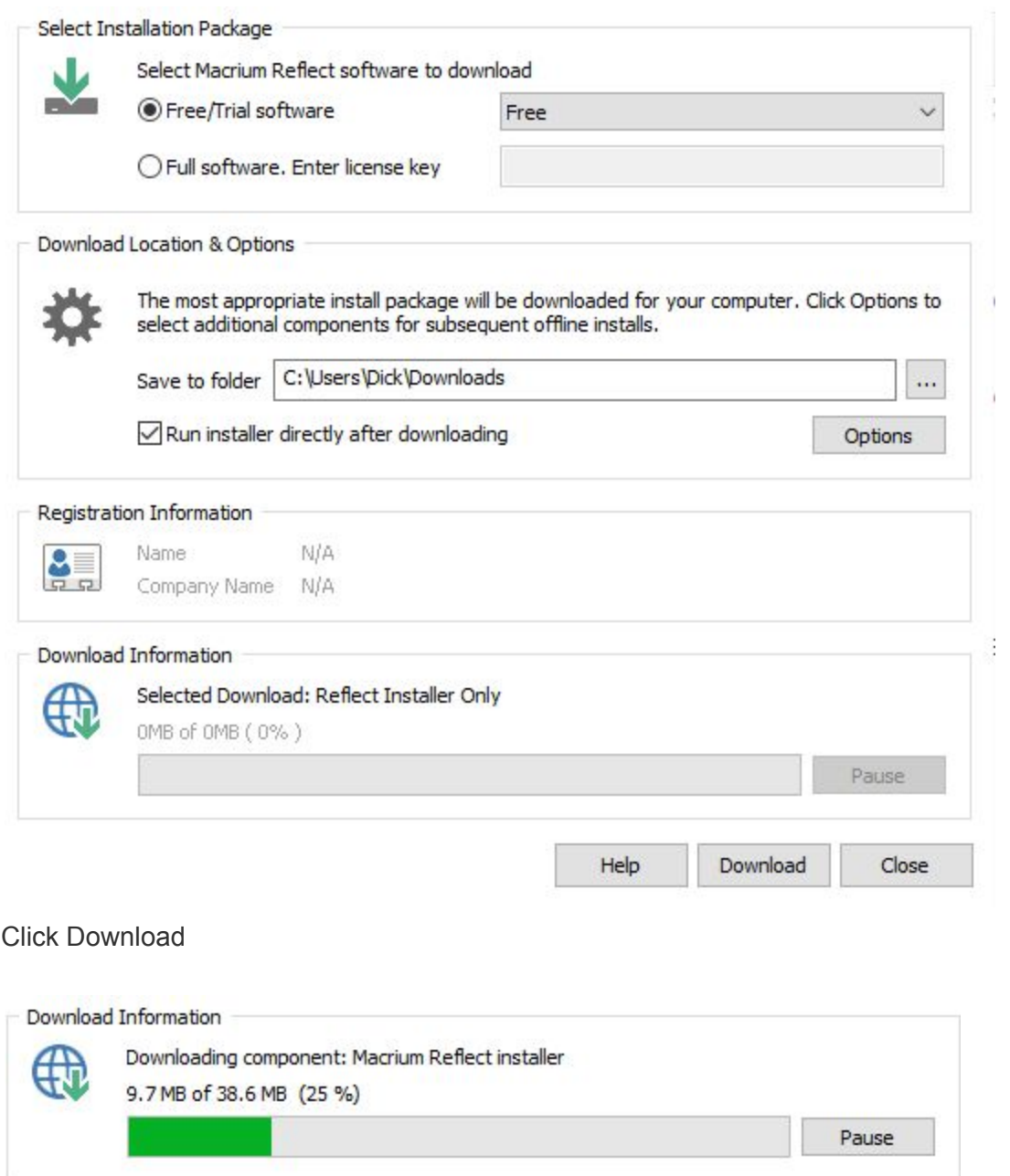

It will download and then install the latest version of Reflect. The file is about 38mb so it will take a few minutes to download depending on the speed of your internet connection. When the download has finished it will start automatically.

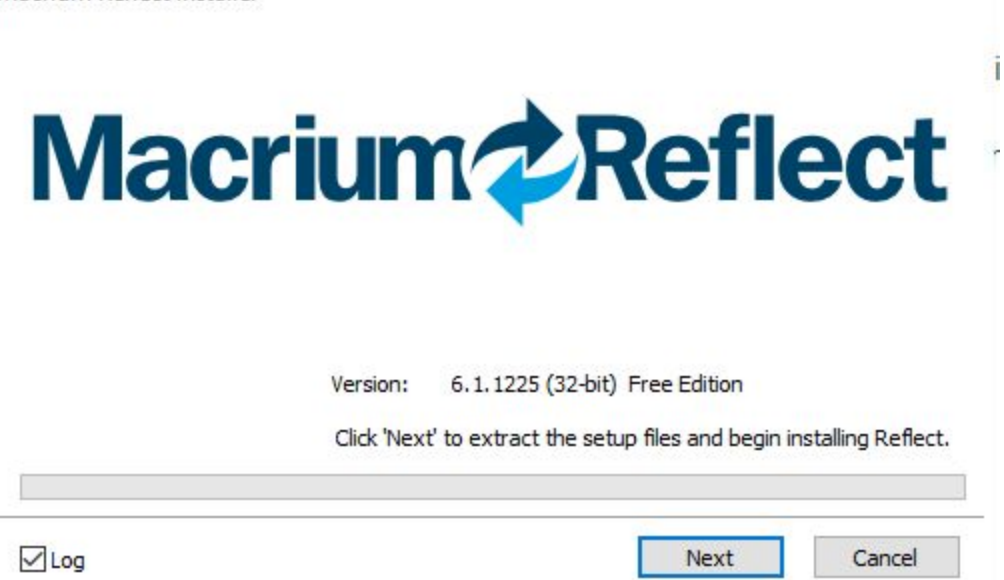

**Click Next**to start the installation. The install will take a few minutes to complete so be patient.

Ť

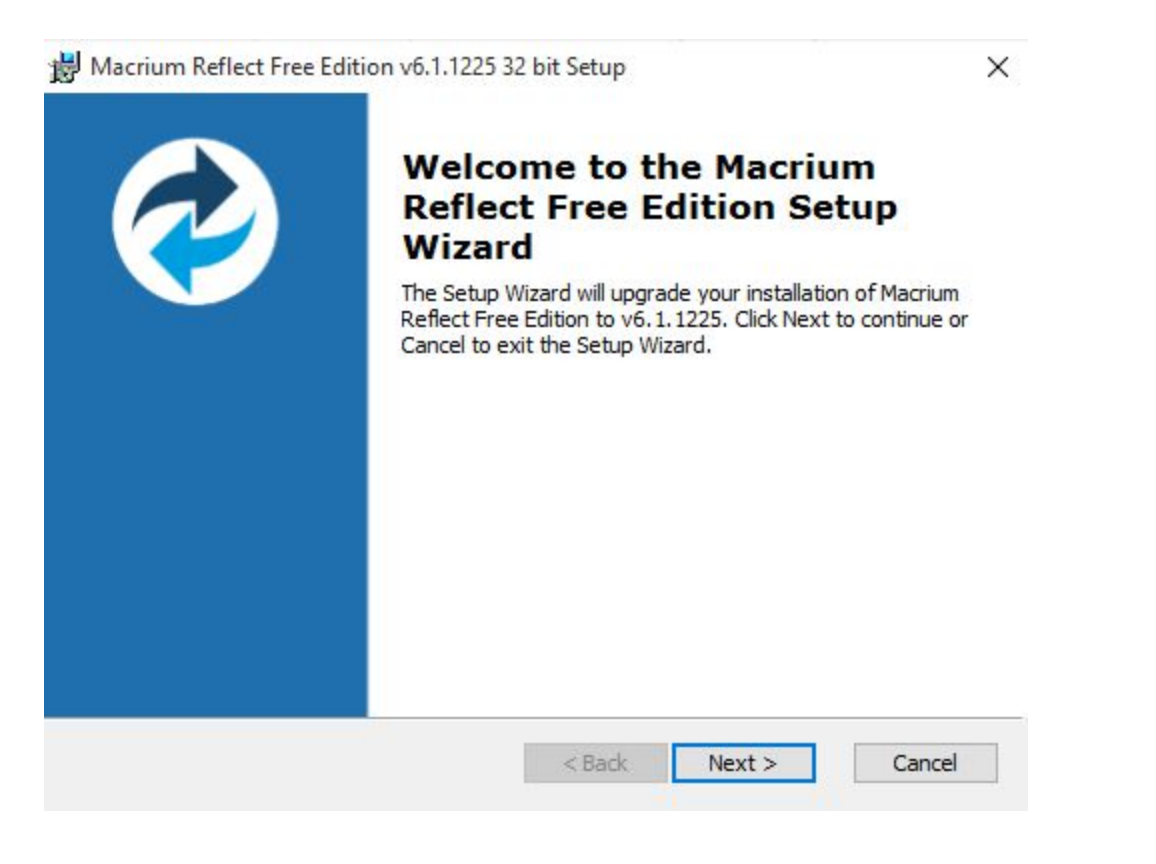

**Click Next** to continue the install

#### **End-User License Agreement**

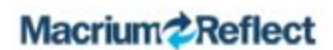

Please read the following license agreement carefully

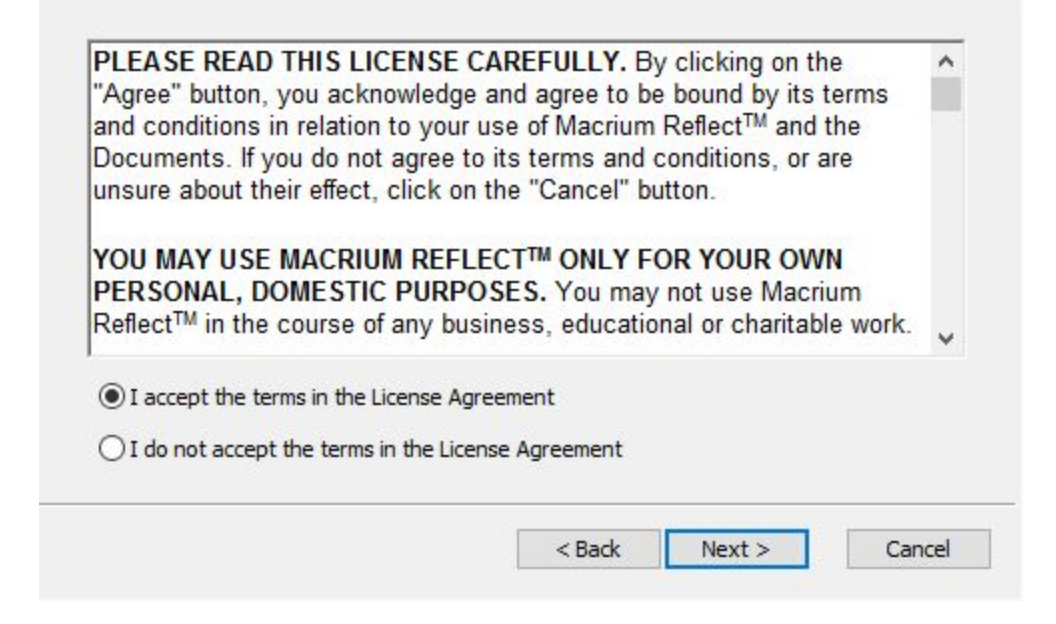

**Click the top radio button**to accept the terms, then **click Next**

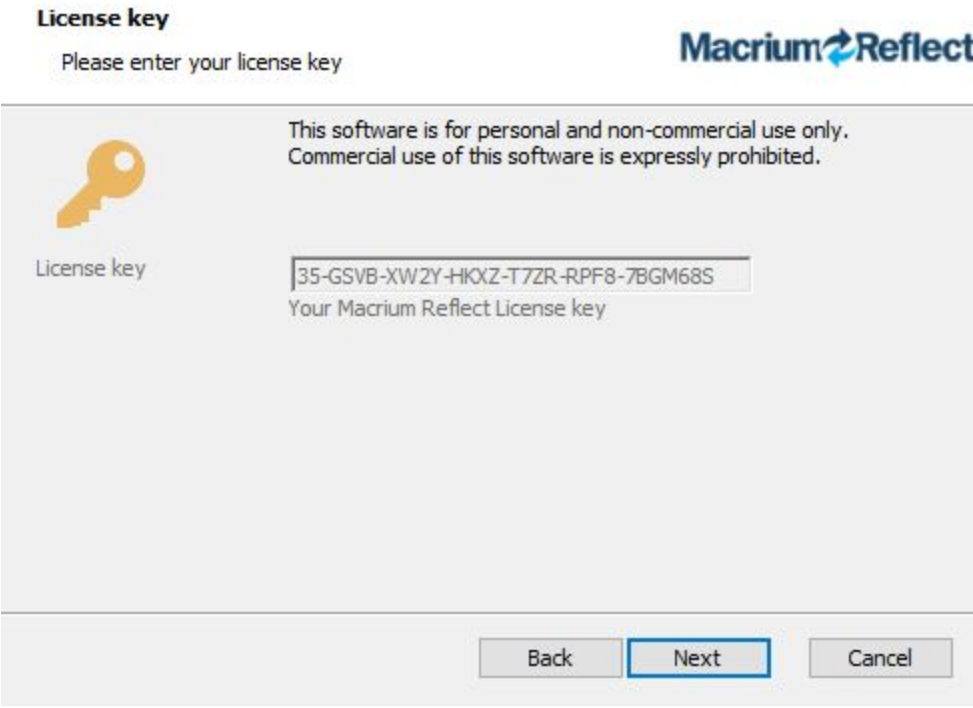

The License key is free and already entered for you. **Click Next**to continue.

#### Registration

Register your free copy of Macrium Reflect

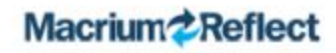

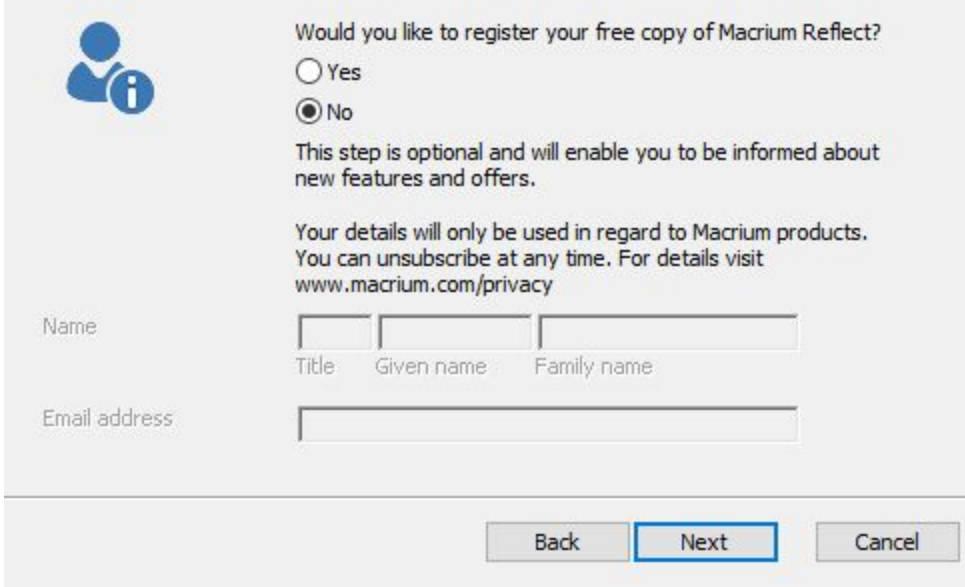

If you would like to receive update information by email from Macrium, click the Yes radio button and enter your name and email address. If not, **click the No radio button**. **Click Next**to continue the install.

#### **Custom Setup**

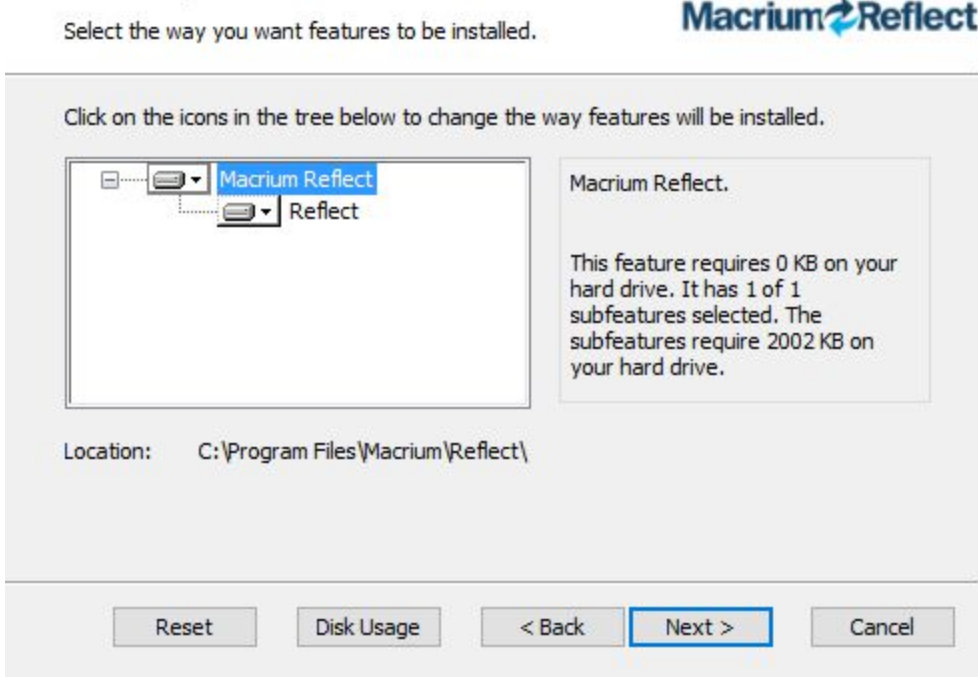

I leave this screen as it is and let it install in its default location on my hard drive. **Click Next**to continue.

### **Ready to Install**

**Contract Contract** 

The Setup Wizard is ready to begin the installation

Macrium<sup>2</sup> Reflect

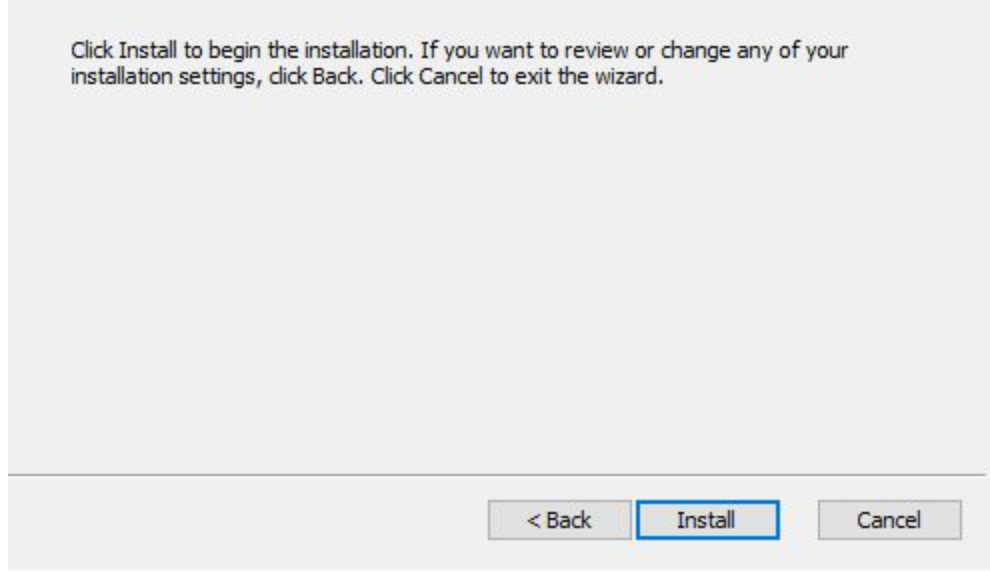

**Click Install** to continue.

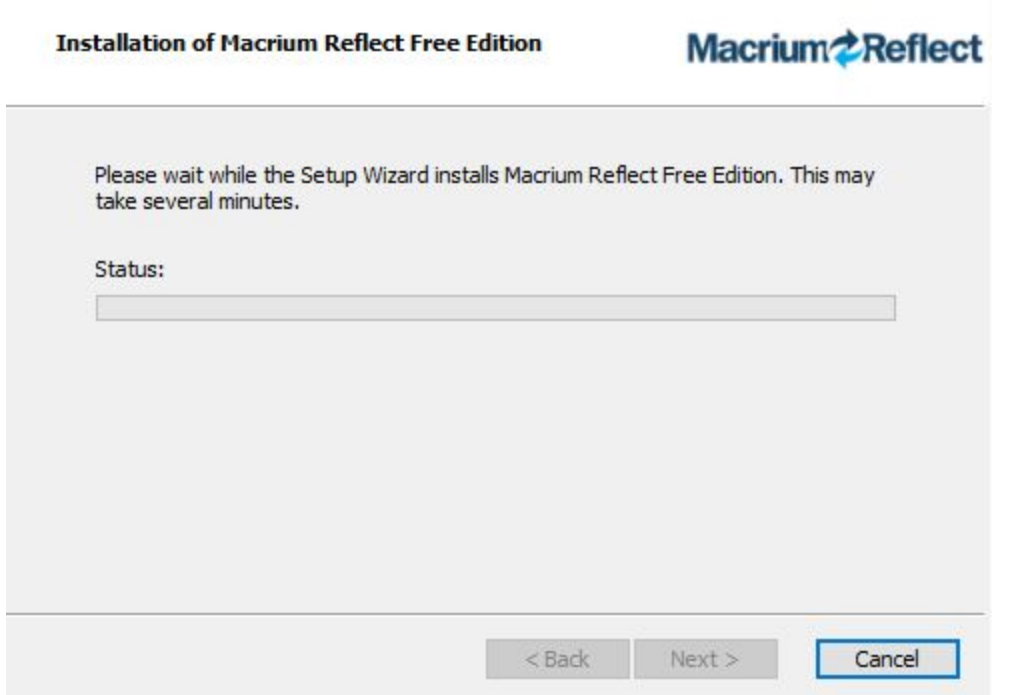

Now is the time to be patient while the actual install happens.

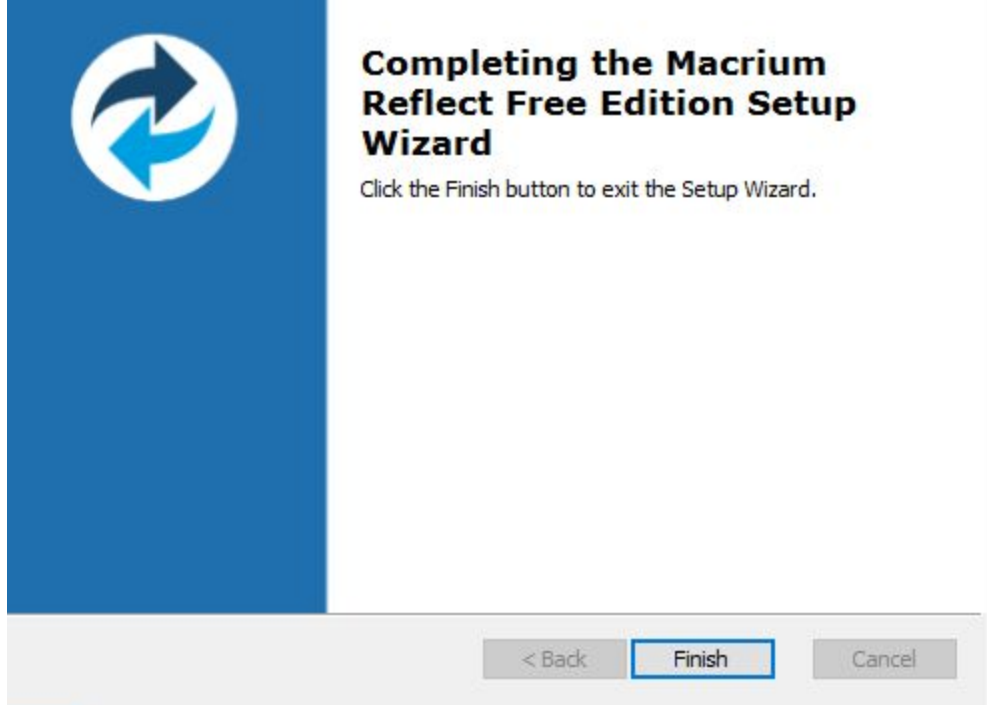

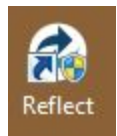

The install has finished. **Click Finish**to continue. And you will now see an icon on your desktop to run it.